# **2. Installation initiale**

⋒ Prérequis : environnement technique mis en place

- [Installation avant la version 2.5.0](#page-0-0) [2.1 Sources](#page-0-1) [2.1.1 Solution 1 : Installation rapide](#page-0-2) <sup>2</sup> [2.1.2 Solution 2 : Installation personnalisée](#page-0-3) [2.2 Paramétrage des ressources JNDI](#page-0-4) **[Paramètres complémentaires pour un environnement en Load Balancing](#page-4-0)** [2.3 Paramétrage des webservices Apogée](#page-5-0) [2.4 Paramétrage des webservices Pégase](#page-6-0) [2.5 Base de données](#page-6-1) **•** [Installation à partir de la version 2.5.0](#page-6-2) [2.1 Sources](#page-6-3) **[2.1.1 Solution 1 : Installation rapide](#page-7-0)** <sup>2</sup> [2.1.2 Solution 2 : Installation personnalisée](#page-7-1) [2.2 Paramétrage de l'application](#page-7-2) <sup>2</sup> [2.2.1 Utilisez les ressources JNDI du serveur tomcat](#page-7-3) **[2.2.2 Utilisez un fichier de properties](#page-7-4)** <sup>2</sup> [2.2.3 Paramétrage disponible](#page-7-5) [2.2.3.1 Configuration des ressources externes](#page-7-6) [2.2.3.2 Configuration des bases de données](#page-8-0) [2.2.3.2.1 Avec les ressources JNDI du serveur tomcat](#page-8-1) [2.2.3.2.2 Avec un fichier properties](#page-8-2) [2.2.3.3 Autre paramétrage](#page-8-3) [2.2.3.4 Paramètres complémentaires pour un environnement en Load Balancing](#page-11-0) [2.3 Paramétrage des webservices SiScol](#page-12-0)
	- [2.3.1 Paramétrage des webservices Apogée](#page-12-1)
	- **[2.3.2 Paramétrage des webservices Pégase](#page-13-0)**
	- [2.4 Base de données](#page-13-1)

# <span id="page-0-0"></span>Installation avant la version 2.5.0

# <span id="page-0-1"></span>2.1 Sources

## <span id="page-0-2"></span>**2.1.1 Solution 1 : Installation rapide**

La personnalisation de l'application n'est pas prévue pour cette installation (couleurs, logos, etc..). Les étapes Spécifiques à cette solution seront notées solution 1 dans le reste du document.

Récupérer le war de la dernière version de eCandidat V2 sur <https://github.com/EsupPortail/esup-ecandidat/releases>

## <span id="page-0-3"></span>**2.1.2 Solution 2 : Installation personnalisée**

La personnalisation de l'application est prévue pour cette installation (couleurs, logos, etc..). Les étapes spécifiques à cette solution seront notées **SOLUTION 2** dans le reste du document.

- Récupérer le zip de la dernière version de eCandidat V2 sur<https://github.com/EsupPortail/esup-ecandidat/releases>
- Dézipper l'archive dans un dossier puis passer au paramétrage de l'application

# <span id="page-0-4"></span>2.2 Paramétrage des ressources JNDI

- Copier les éléments situés dans le fichier **context\_sample.xml** dans la déclaration des variables JNDI de votre serveur Tomcat (par exemple **ser ver.xml**). Suivant le choix de la solution dans la partie 2.1, le fichier **context\_sample.xml** se trouve :
	- $\circ$ **SOLUTION 1** : dans **META-INF/**

 $\circ$ 

- **SOLUTION 2** : dans **/src/main/webapp/META-INF/**
- Renseigner chaque propriété ou laisser les vide si vous n'en avez pas l'utilité

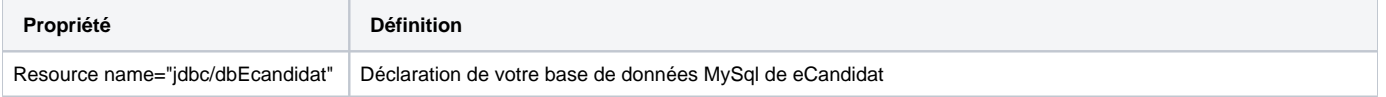

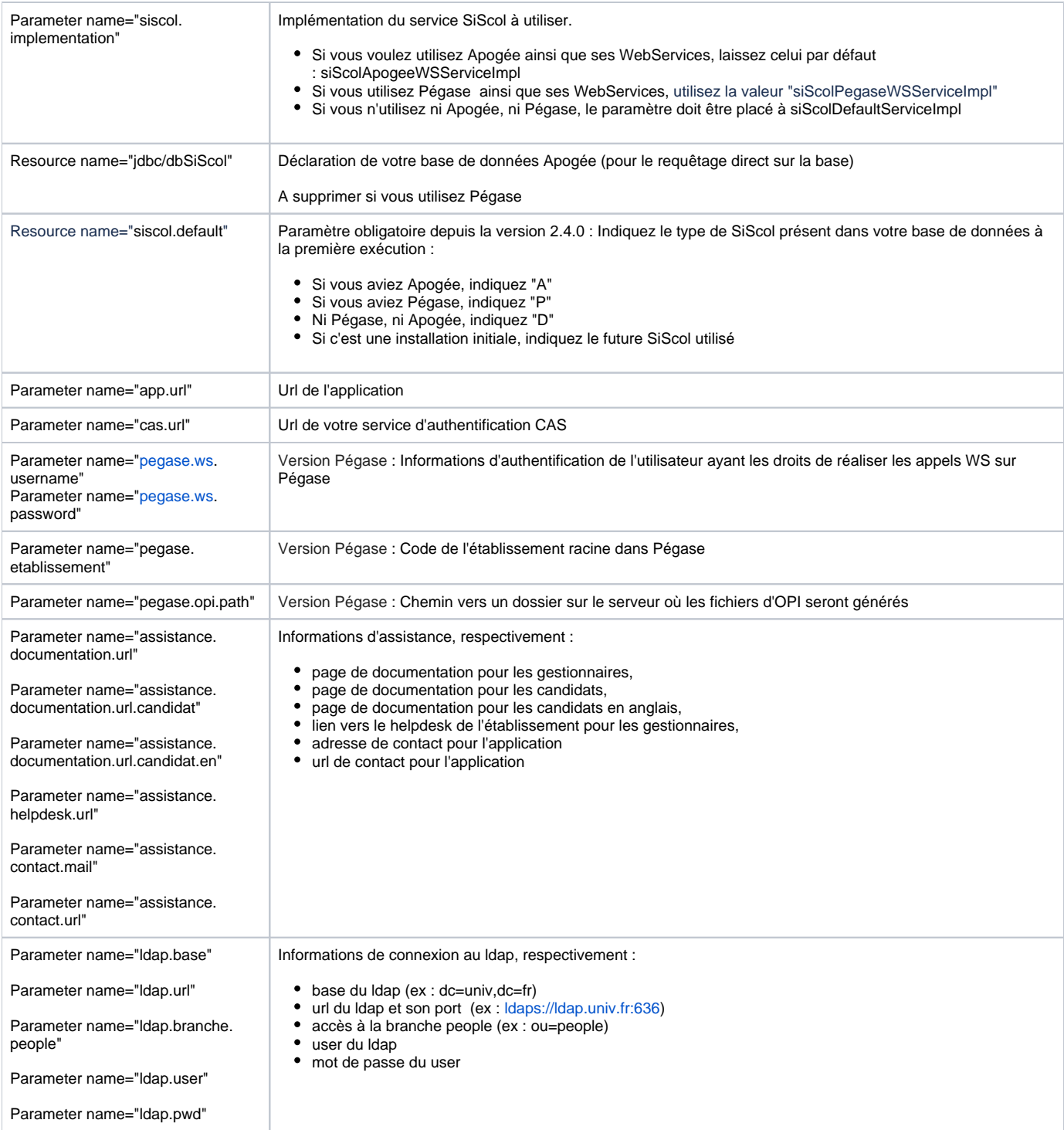

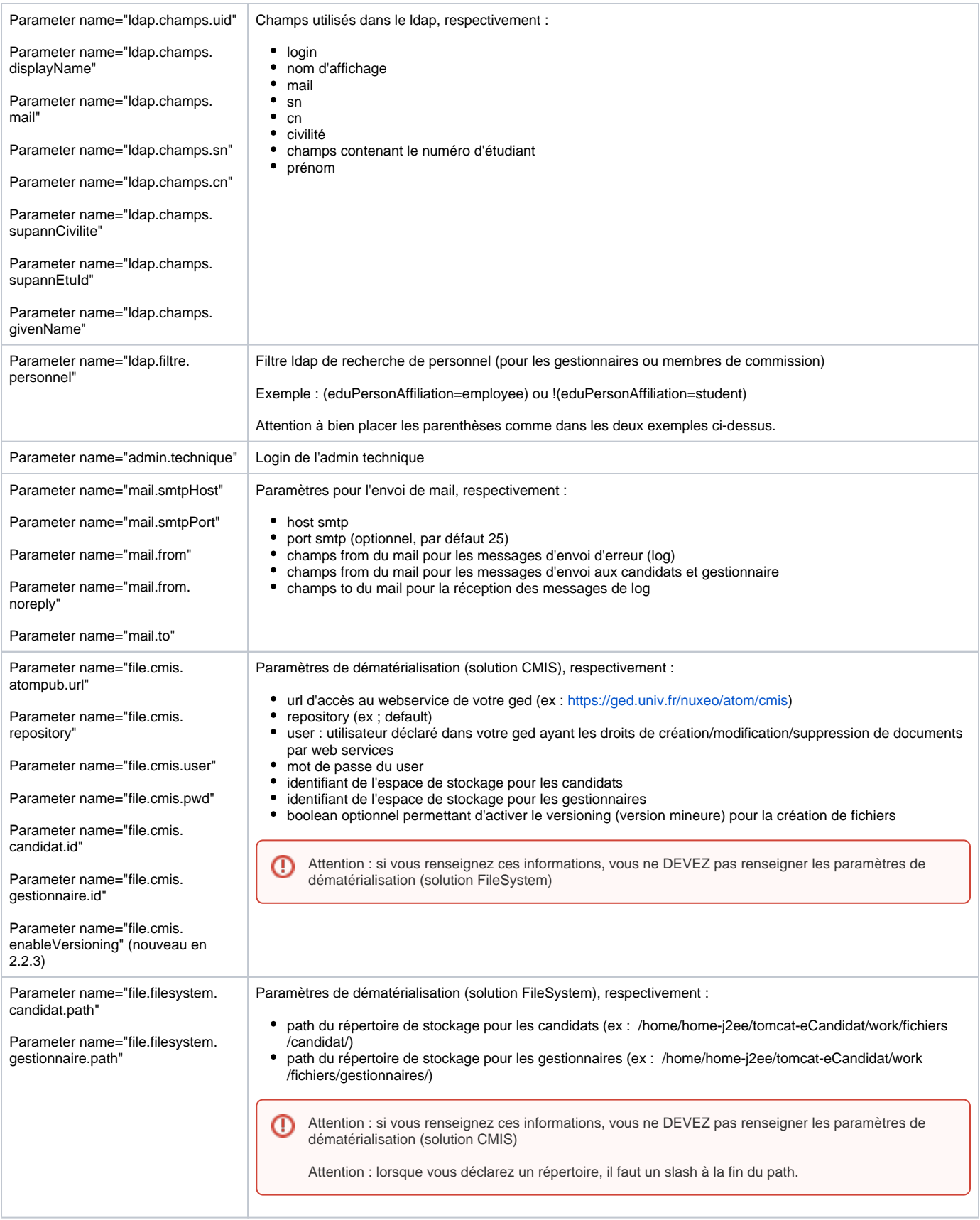

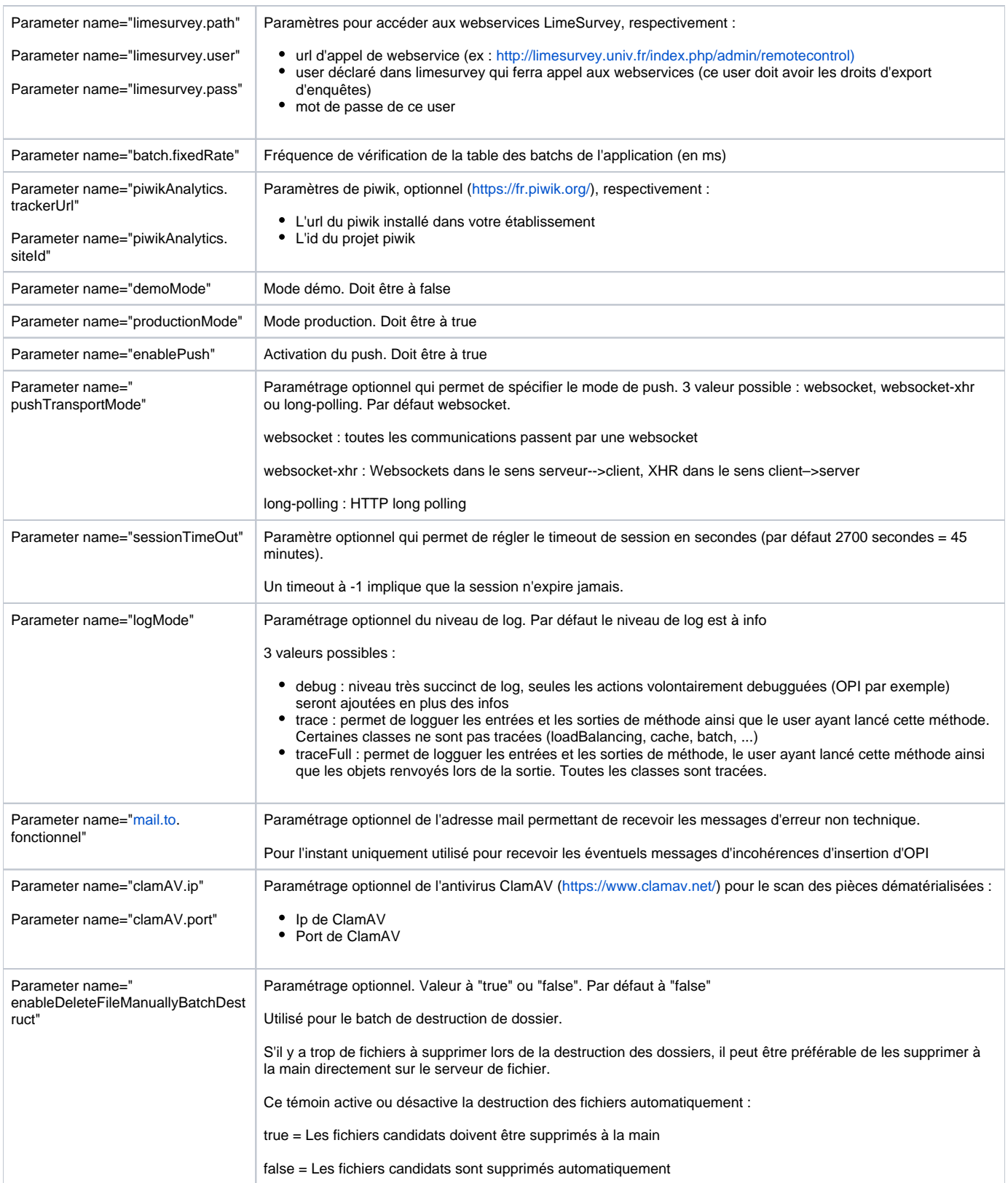

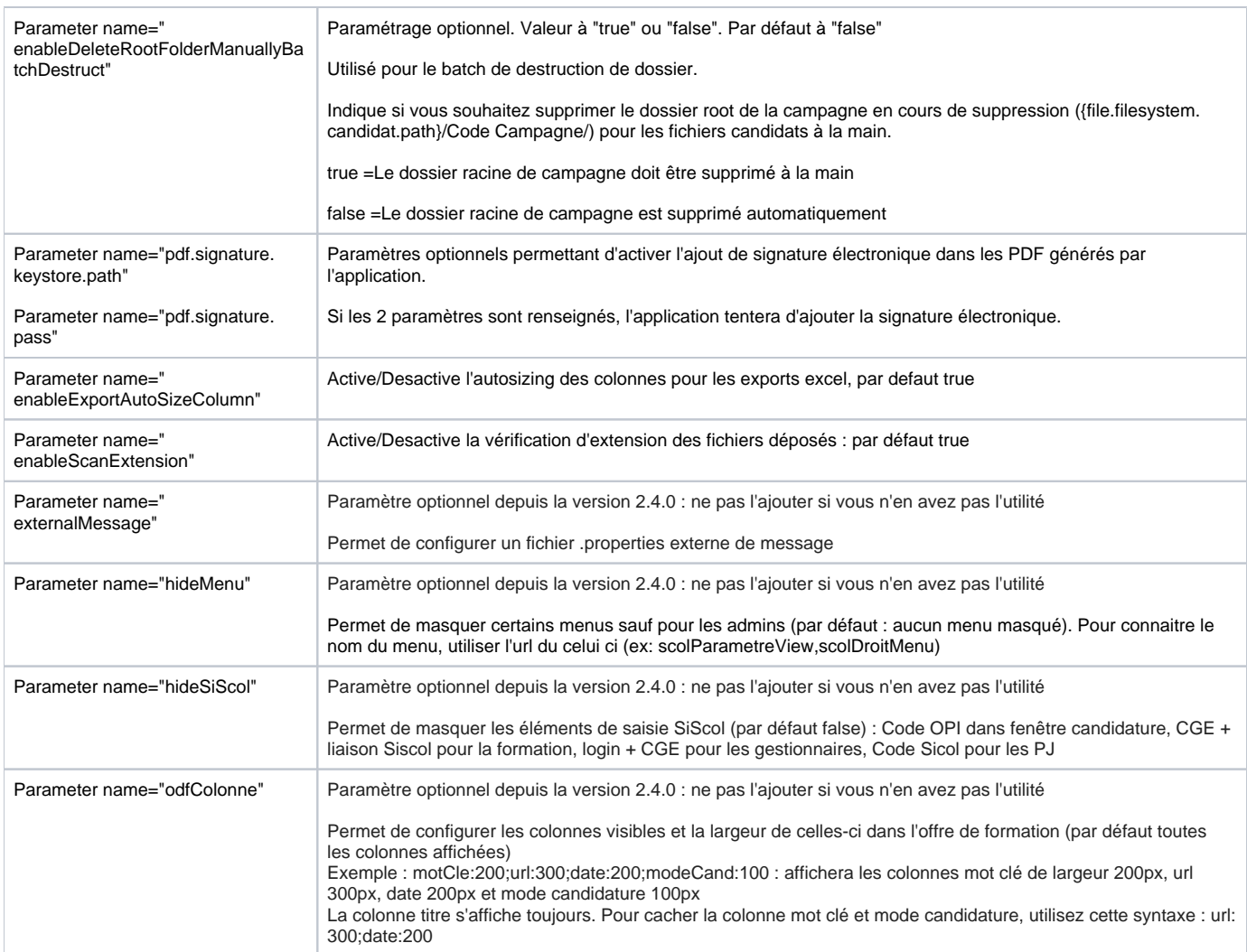

# <span id="page-4-0"></span>**Paramètres complémentaires pour un environnement en Load Balancing**

Attention : ne renseignez surtout pas ces informations si vous ne faites pas de load balancing

Attention, dans cette configuration vous devrez avoir :

⊕

- Une instance de l'application dédiée aux gestionnaires. Cette instance ne peut pas être en mode load balancing. Cette instance aura une url propre. Exemple : http://eCandidat-gest.univ.fr
- $\bullet$ Différentes instances de l'application dédiées aux candidats en mode load balancing. Ces instances auront la même url. Exemple : http ://eCandidat.univ.fr
- **Lors de chaque nouvelle installation, il est impératif de lancer une première fois l'application "Gestionnaire" en premier**  $\bullet$
- Pour les établissement utilisant la dématérialisation en mode "File System", il est nécessaire d'utiliser un répertoire partagé entre toutes les instances de l'application

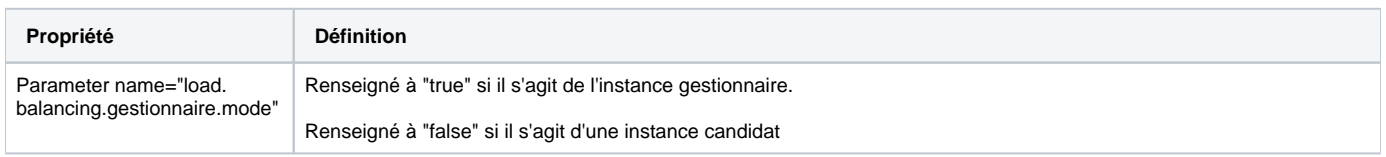

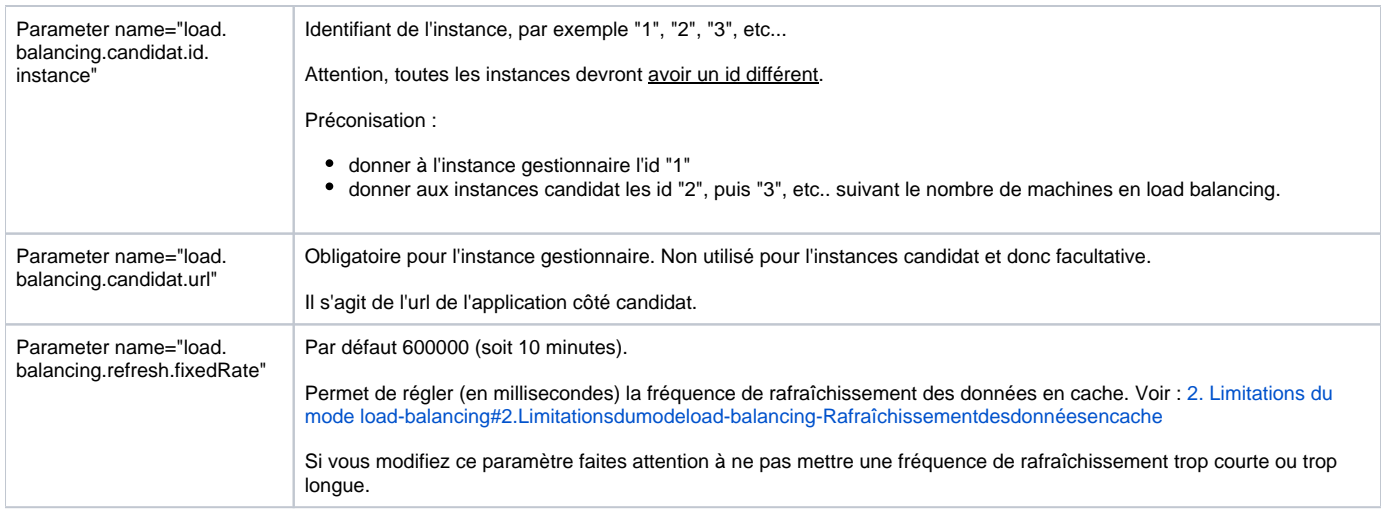

#### **Exemple :**

Instance gestionnaire :

<Parameter name="load.balancing.gestionnaire.mode" value="true" /> <Parameter name="load.balancing.candidat.id.instance" value="1" /> <Parameter name="load.balancing.candidat.url" value="http://eCandidat.univ.fr" />

Instance candidat 1 :

<Parameter name="load.balancing.gestionnaire.mode" value="false" /> <Parameter name="load.balancing.candidat.id.instance" value="2" />

Instance candidat 2 :

<Parameter name="load.balancing.gestionnaire.mode" value="false" /> <Parameter name="load.balancing.candidat.id.instance" value="3" />

etc....

# <span id="page-5-0"></span>2.3 Paramétrage des webservices Apogée

L'application 2.4.0 est livrée avec la version 5.30.50 des Web Services de l'Amue. L'application a été testée avec le patch APOGEE 5.30.52. Nous ne garantissons le fonctionnement de l'application qu'avec ces versions.

Copier le fichier **configUrlServices.sample.properties** et renommer le en **configUrlServices.properties** puis éditer le. Suivant le choix de la solution dans la partie 2.1, le fichier **configUrlServices.sample.properties** se trouve :

- $\bullet$ **SOLUTION 1** : dans **/WEB-INF/classes/**
- **SOLUTION 2** : dans /**src/main/resources/**

Renseigner les url de vos webservices utilisés dans l'application :

#### **Url WebServices Apogée**

```
# WebServices Dossier Etudiant
etudiantMetier.urlService=https://wsapogee.univ.fr/services/amue_apo_update_etudiant
etudiantMetier.urlService.ssl=https://wsapogee.univ.fr/services/amue_apo_update_etudiant
pedagogiqueMetier.urlService=https://wsapogee.univ.fr/services/amue_apo_pedagogique
pedagogiqueMetier.urlService.ssl=https://wsapogee.univ.fr/services/amue_apo_pedagogique
# URL des Services Apogee-OPI
opiMetier.urlService=https://wsapogee.univ.fr/services/amue_opi
opiMetier.urlService.ssl=https://wsapogee.univ.fr/services/amue_opi
# URL du Services Apogee-PJ
pj.urlService=http://wsapogee.univ.fr/services/PJ
# URL des Services Apogee-OPI
pjOpiMetier.urlService=http://wsapogee.univ.fr/services/amue_apo_pjopi
pjOpiMetier.urlService.ssl=https://wsapogee.univ.fr/services/amue_apo_pjopi
# URL du service de vérification d'INES
checkInes.urlService=http://wsines.univ.fr/services/checkine
```
#### **Info**

SI vous avez des erreurs au niveau des dates sur les WebServices, par exemple : "java.sql.SQLDataException: ORA-01843: not a valid month", il faut que vous lanciez vos WS en rajoutant dans le java\_opts -Duser.language=fr -Duser.region=FR sur le lanceur tomcat (/etc/init.d) des ws

# <span id="page-6-0"></span>2.4 Paramétrage des webservices Pégase

Copier le fichier **configUrlServicesPegase.sample.properties** et renommer le en **configUrlServicesPegase.properties** puis éditer le. Suivant le choix de la solution dans la partie 2.1 [\(2. Installation initiale#2.Installationinitiale-2.1Sources\)](https://www.esup-portail.org/wiki/display/PROJESUPOPI/2.+Installation+initiale#id-2.Installationinitiale-2.Installationinitiale-2.1Sources), le fichier **configUrlServicesPegase.sample.properties** se trouve :

**SOLUTION 1** : dans **/WEB-INF/classes/**  $\bullet$ **SOLUTION 2** : dans /**src/main/resources/**

Renseigner les url de vos webservices utilisés dans l'application :

#### **Url WebServices Pégase**

```
# Url Authentification
auth.url = https://authn-app.univ.fr/cas/v1/tickets/
# Url Ref
ref.url = https://ref.univ.fr/api/v1/ref/
# Url Ins
ins.url = https://ins.univ.fr/api/v5/ins/
# Url Mof
mof.url = https://mof.univ.fr/api/v1/mof/
\# Url Cof
cof.url = https://cof.univ.fr/api/cof/v3-draft/
# Url Coc
coc.url = https://coc.univ.fr/api/coc/publication/v1/
```
# <span id="page-6-1"></span>2.5 Base de données

La base de données (qui doit être préalablement créée vide) est automatiquement alimentée au démarrage de l'application

# <span id="page-6-3"></span><span id="page-6-2"></span>Installation à partir de la version 2.5.0

# 2.1 Sources

# <span id="page-7-0"></span>**2.1.1 Solution 1 : Installation rapide**

Les étapes spécifiques à cette solution seront notées solution 1 dans le reste du document.

Récupérer le war de la dernière version de eCandidat V2 sur <https://github.com/EsupPortail/esup-ecandidat/releases>

# <span id="page-7-1"></span>**2.1.2 Solution 2 : Installation personnalisée**

Les étapes spécifiques à cette solution seront notées solution 2<sup>dans le reste du document.</sup>

- Récupérer le zip de la dernière version de eCandidat V2 sur<https://github.com/EsupPortail/esup-ecandidat/releases>
- Dézipper l'archive dans un dossier puis passer au paramétrage de l'application

# <span id="page-7-2"></span>2.2 Paramétrage de l'application

Vous avez deux possibilités pour paramétrer votre application :

#### <span id="page-7-3"></span>**2.2.1 Utilisez les ressources JNDI du serveur tomcat**

- Copier les éléments situés dans le fichier **context\_sample.xml** dans la déclaration des variables JNDI de votre serveur Tomcat (par exemple **ser ver.xml**). Suivant le choix de la solution dans la partie 2.1, le fichier **context\_sample.xml** se trouve :  $\circ$ 
	- **SOLUTION 1** : dans **META-INF/**
		- **SOLUTION 2** : dans **/src/main/webapp/META-INF/**
- Renseigner chaque propriété ou laisser les vide si vous n'en avez pas l'utilité

## <span id="page-7-4"></span>**2.2.2 Utilisez un fichier de properties**

#### G) **Nouveau**

 $\circ$ 

Depuis la version 2.5.0, il est possible d'utiliser un fichier de properties

Pour utiliser un fichier de properties à la place des ressources JNDI vous devrez obligatoirement indiquer le chemin de ce fichier properties lors du lancement du tomcat comme paramètre "config.location" de la JVM.

Vous trouverez un exemple de ce fichier properties dans le répertoire configuration : application.sample.properties

Par exemple :

O)

- En ligne de commande : -Dconfig.location=/home/eCandidat/fichier/application.properties
- Dans le fichier env de votre tomcat : set CATALINA\_OPTS=%CATALINA\_OPTS% -Dconfig.location=/home/eCandidat/fichier/application. properties

# <span id="page-7-5"></span>**2.2.3 Paramétrage disponible**

#### <span id="page-7-6"></span>**2.2.3.1 Configuration des ressources externes**

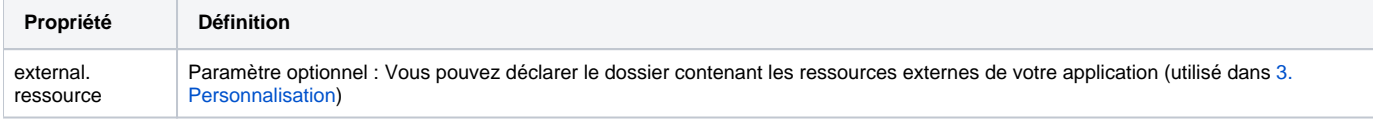

Les ressources externes sont un dossier qui peut être placé sur le serveur et qui permet de s'affranchir de devoir replacer les contenus personnalisés de l'établissement à chaque installation.

#### **Les fichiers concernés par les ressources externes sont :**

- Dossier "front" le contenu statique :
	- logo.png
	- o favicon.icon
- Dossier "i18n" fichier personnalisé de message :
- o messages.properties
- Dossier "siscol" fichiers de configuration des WebServices SiScol :
	- Fichier de configuration des url Apogée Fichier de configuration des url Pégase
- Dossier "template" fichiers de templates :
- Dossier candidat
- Lettre d'admission
- Lettre de refus
- Lettres de refus spécifiques par type de diplôme

Attention, il n'est pas possible d'externaliser le fichier "styles.scss" puisque celui-ci est utilisé à la compilation pour générer le fichier de style de l'application.

#### **Le dossier des ressources externes devra avoir cette arborescence :**

- $\vee$   $\rightarrow$  front
	- ravicon.ico
	- logo.png
- $\vee \triangleright$  i18n
	- P messages.properties
- $\vee \triangleright$  siscol
	- enfigUrlServices.properties
	- configUrlServicesPegase.properties
- $\vee \triangleright$  template
	- > & refus-specifique-diplome
		- we dossier\_export\_template.docx
		- lettre\_adm\_export\_template.docx
		- lettre\_refus\_export\_template.docx

Vous pouvez placer tous les fichiers ou seulement une partie dans chaque dossier.

### <span id="page-8-0"></span>**2.2.3.2 Configuration des bases de données**

#### <span id="page-8-1"></span>2.2.3.2.1 Avec les ressources JNDI du serveur tomcat

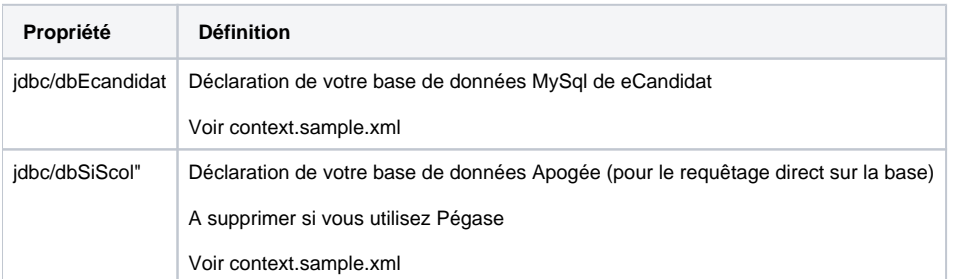

#### <span id="page-8-2"></span>2.2.3.2.2 Avec un fichier properties

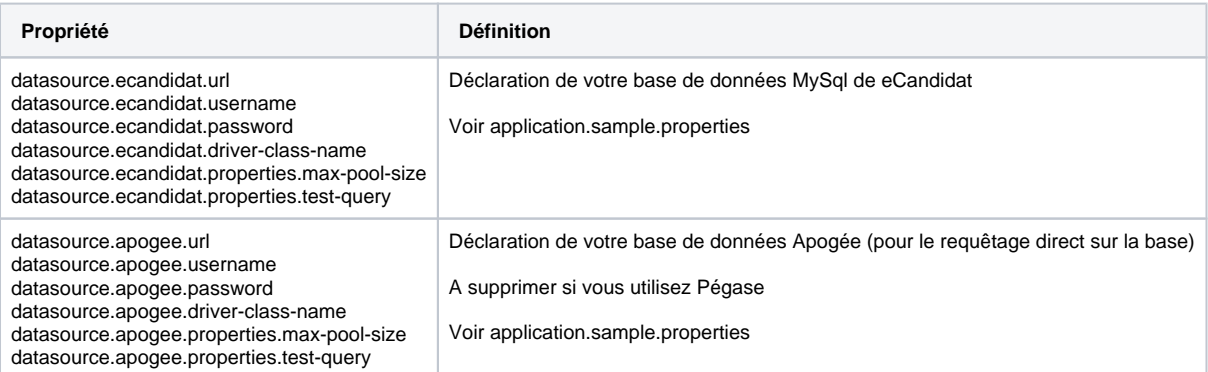

#### <span id="page-8-3"></span>**2.2.3.3 Autre paramétrage**

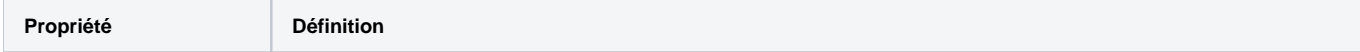

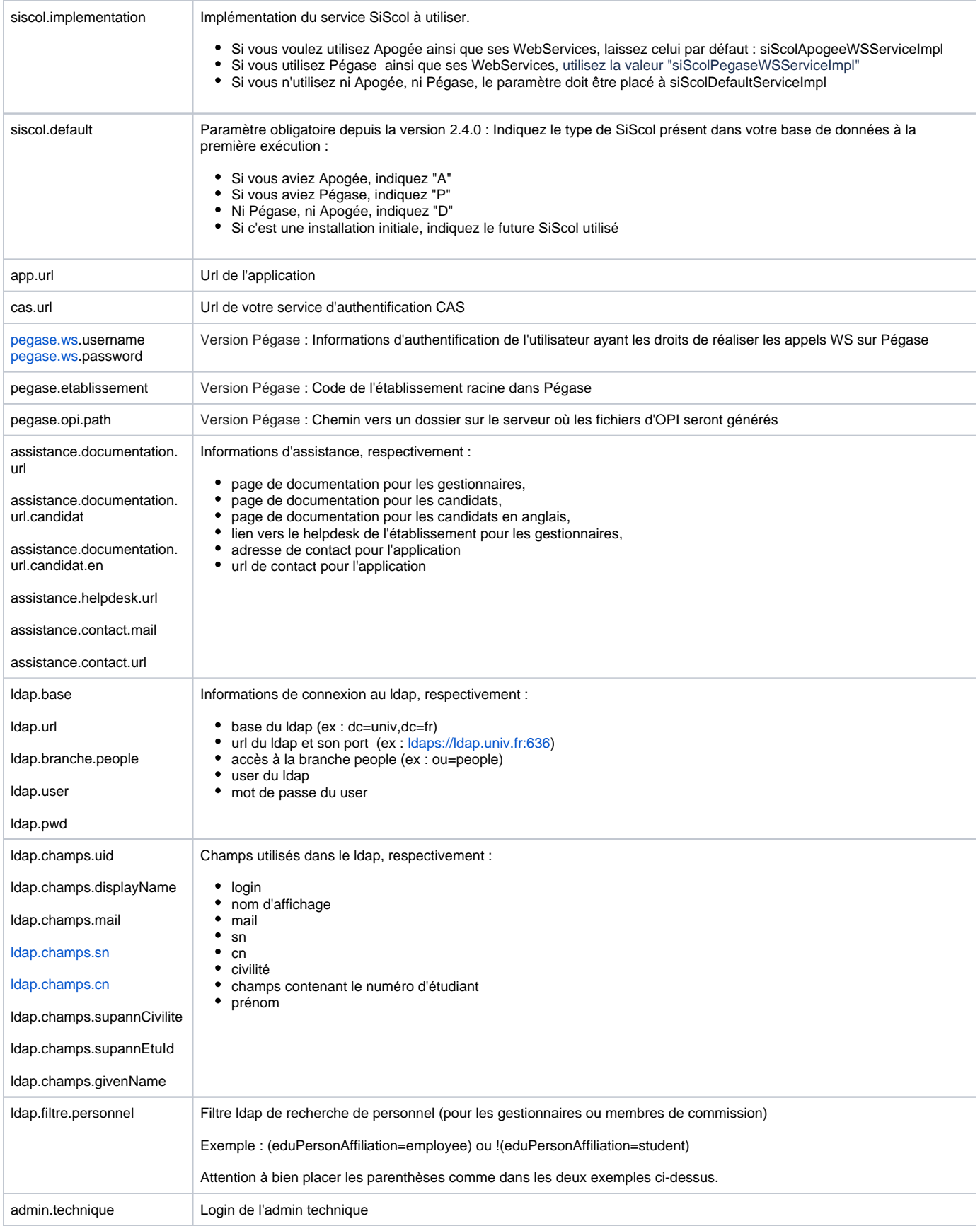

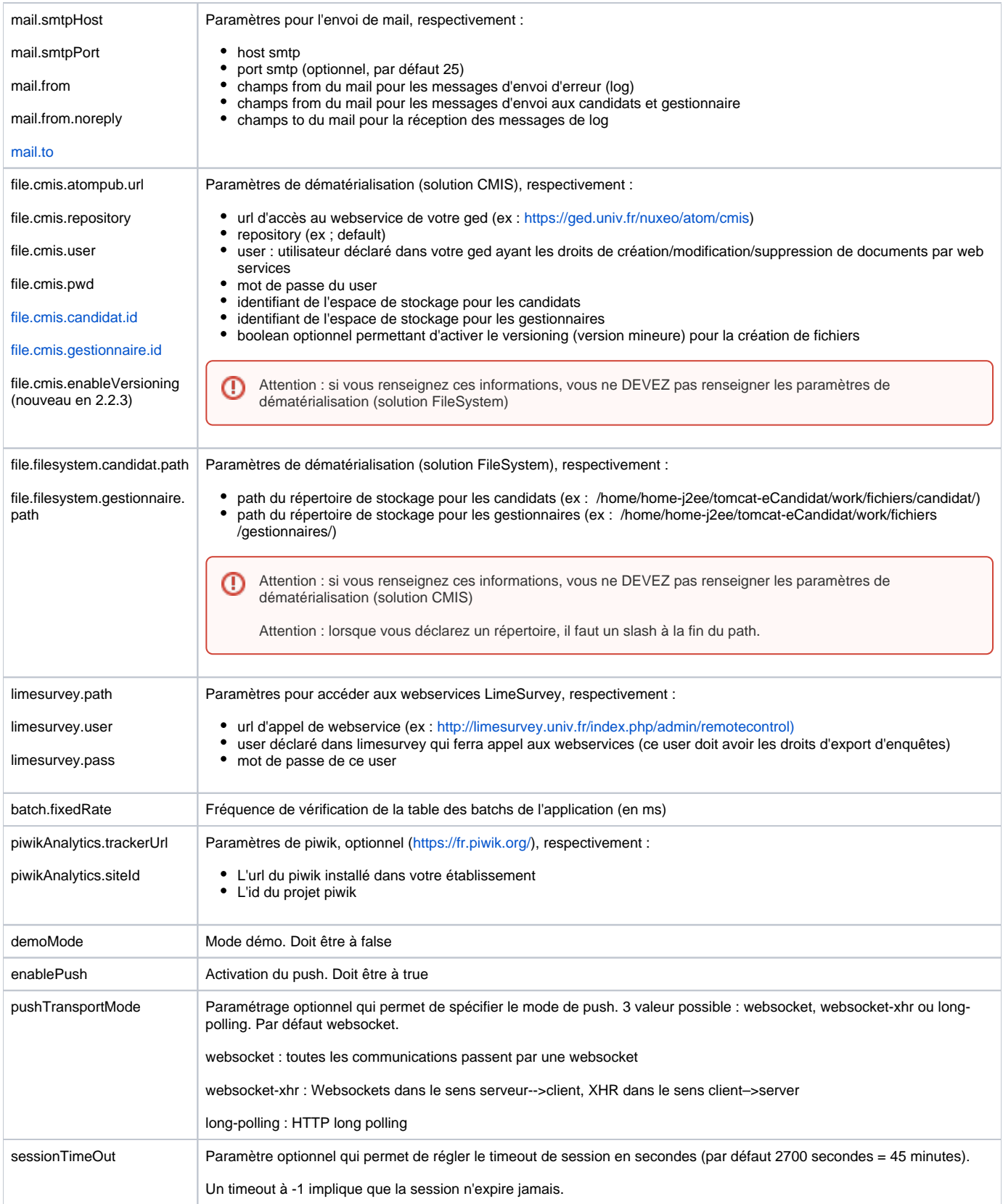

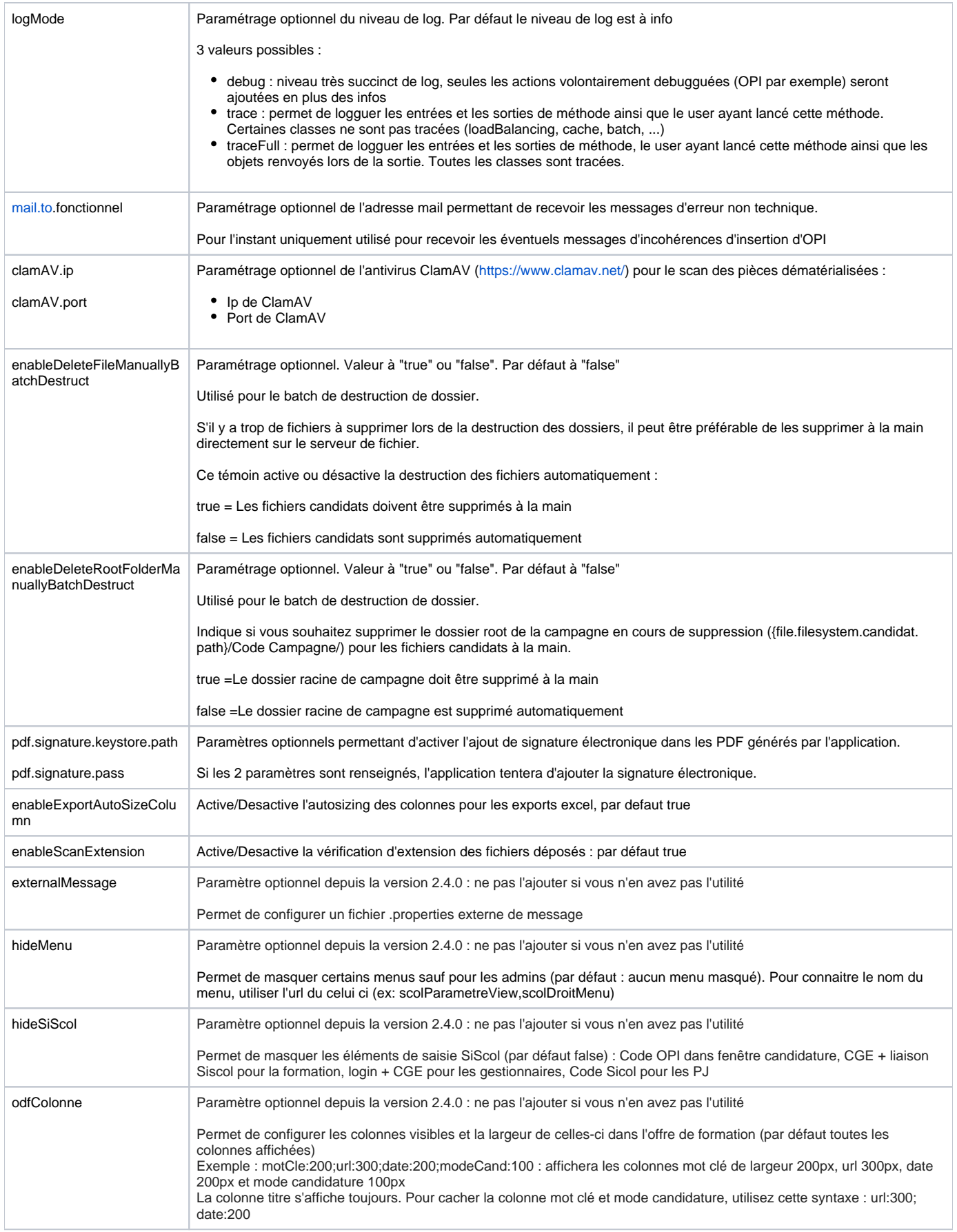

# <span id="page-11-0"></span>**2.2.3.4 Paramètres complémentaires pour un environnement en Load Balancing**

Attention : ne renseignez surtout pas ces informations si vous ne faites pas de load balancing

Attention, dans cette configuration vous devrez avoir :

- Une instance de l'application dédiée aux gestionnaires. Cette instance ne peut pas être en mode load balancing. Cette instance aura une url propre. Exemple :<http://eCandidat-gest.univ.fr>
- Différentes instances de l'application dédiées aux candidats en mode load balancing. Ces instances auront la même url. Exemple : [http](http://eCandidat.univ.fr) [://eCandidat.univ.fr](http://eCandidat.univ.fr)
- **Lors de chaque nouvelle installation, il est impératif de lancer une première fois l'application "Gestionnaire" en premier**
- Pour les établissement utilisant la dématérialisation en mode "File System", il est nécessaire d'utiliser un répertoire partagé entre toutes les instances de l'application

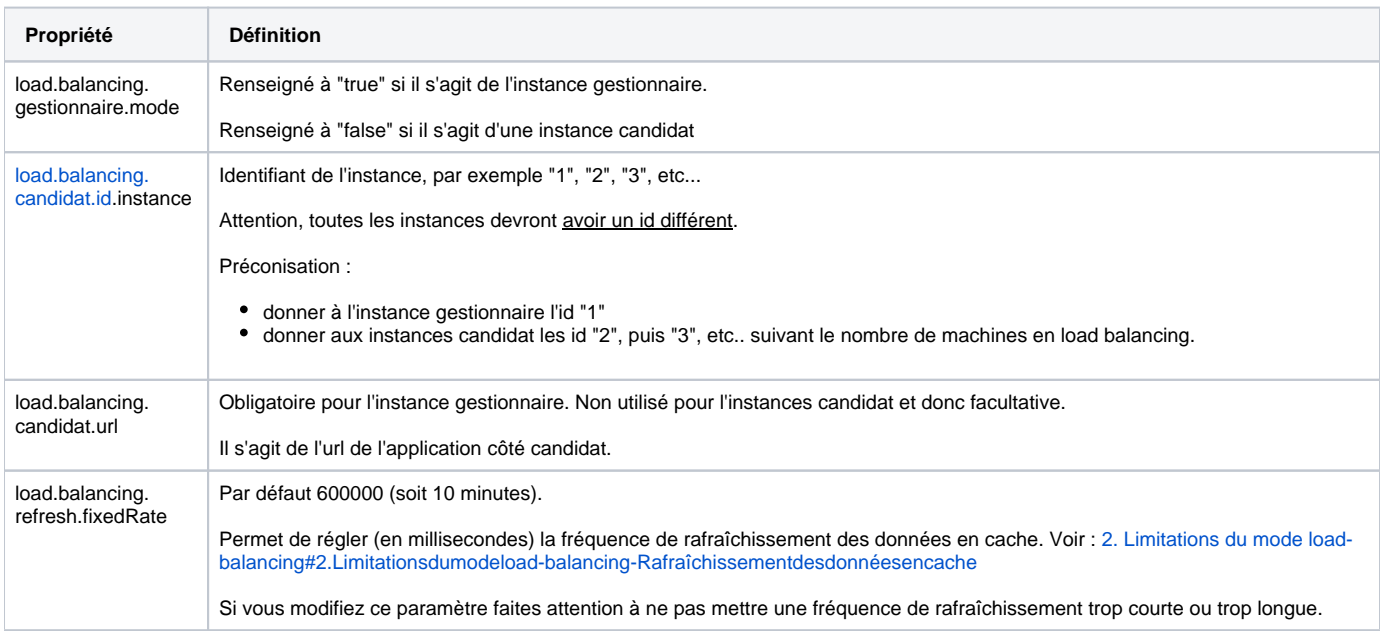

#### **Exemple :**

⊕

⋒

Instance gestionnaire :

<Parameter name="load.balancing.gestionnaire.mode" value="true" /> <Parameter name=["load.balancing.candidat.id](http://load.balancing.candidat.id).instance" value="1" /> <Parameter name="load.balancing.candidat.url" value=["http://eCandidat.univ.fr"](http://eCandidat.univ.fr) />

Instance candidat 1 :

<Parameter name="load.balancing.gestionnaire.mode" value="false" /> <Parameter name=["load.balancing.candidat.id](http://load.balancing.candidat.id).instance" value="2" />

Instance candidat 2 :

```
<Parameter name="load.balancing.gestionnaire.mode" value="false" />
<Parameter name="load.balancing.candidat.id.instance" value="3" />
```
etc....

# <span id="page-12-0"></span>2.3 Paramétrage des webservices SiScol

### <span id="page-12-1"></span>**2.3.1 Paramétrage des webservices Apogée**

#### ➀ **Astuce**

Plutôt que de copier ce fichier avant l'installation, vous pouvez le placer directement dans le dossier des ressources externes sur le serveur (voir [Ressources externes\)](#page-7-6) et vous affranchir de cette étape pour les futures installations.

Copier le fichier **configUrlServices.sample.properties** et renommer le en **configUrlServices.properties** puis éditer le. Suivant le choix de la solution dans la partie 2.1, le fichier **configUrlServices.sample.properties** se trouve :

- **SOLUTION 1** : dans **/WEB-INF/classes/**
- $\bullet$ **SOLUTION 2** : dans /**src/main/resources/**

Renseigner les url de vos webservices utilisés dans l'application :

## **Url WebServices Apogée**

```
# WebServices Dossier Etudiant
etudiantMetier.urlService=https://wsapogee.univ.fr/services/amue_apo_update_etudiant
etudiantMetier.urlService.ssl=https://wsapogee.univ.fr/services/amue_apo_update_etudiant
pedagogiqueMetier.urlService=https://wsapogee.univ.fr/services/amue_apo_pedagogique
pedagogiqueMetier.urlService.ssl=https://wsapogee.univ.fr/services/amue_apo_pedagogique
# URL des Services Apogee-OPI
opiMetier.urlService=https://wsapogee.univ.fr/services/amue_opi
opiMetier.urlService.ssl=https://wsapogee.univ.fr/services/amue_opi
# URL du Services Apogee-PJ
pj.urlService=http://wsapogee.univ.fr/services/PJ
# URL des Services Apogee-OPI
pjOpiMetier.urlService=http://wsapogee.univ.fr/services/amue_apo_pjopi
pjOpiMetier.urlService.ssl=https://wsapogee.univ.fr/services/amue_apo_pjopi
# URL du service de vérification d'INES
```

```
checkInes.urlService=http://wsines.univ.fr/services/checkine
```
#### **Info**

⊕

SI vous avez des erreurs au niveau des dates sur les WebServices, par exemple : "java.sql.SQLDataException: ORA-01843: not a valid month", il faut que vous lanciez vos WS en rajoutant dans le java\_opts -Duser.language=fr -Duser.region=FR sur le lanceur tomcat (/etc/init.d) des ws

## <span id="page-13-0"></span>**2.3.2 Paramétrage des webservices Pégase**

#### **Astuce**

Plutôt que de copier ce fichier avant l'installation, vous pouvez le placer directement dans le dossier des ressources externes sur le serveur (voir [Ressources externes\)](#page-7-6) et vous affranchir de cette étape pour les futures installations.

Copier le fichier **configUrlServicesPegase.sample.properties** et renommer le en **configUrlServicesPegase.properties** puis éditer le. Suivant le choix de la solution dans la partie 2.1 [\(2. Installation initiale#2.Installationinitiale-2.1Sources\)](https://www.esup-portail.org/wiki/display/PROJESUPOPI/2.+Installation+initiale#id-2.Installationinitiale-2.Installationinitiale-2.1Sources), le fichier **configUrlServicesPegase.sample.properties** se trouve :

- **SOLUTION 1** : dans **/WEB-INF/classes/**
- **SOLUTION 2** : dans /**configuration/siscol/**

Renseigner les url de vos webservices utilisés dans l'application :

#### **Url WebServices Pégase**

```
# Url Authentification
auth.url = https://authn-app.univ.fr/cas/v1/tickets/
# Url Ref
ref.url = https://ref.univ.fr/api/v1/ref/
# Url Ins
ins.url = https://ins.univ.fr/api/v5/ins/
# Url Mof
mof.url = https://mof.univ.fr/api/v1/mof/
# Url Cof
cof.url = https://cof.univ.fr/api/cof/v3-draft/
# Url Coc
coc.url = https://coc.univ.fr/api/coc/publication/v1/
```
# 2.4 Base de données

La base de données (qui doit être préalablement créée vide) est automatiquement alimentée au démarrage de l'application